## **ПОЛУЧЕНИЕ RESEARCHER ID В WEB OF SCIENCE**

## 1. Зайдите на адрес [www.researcherid.com/](http://www.researcherid.com/) . Увидите картинку:

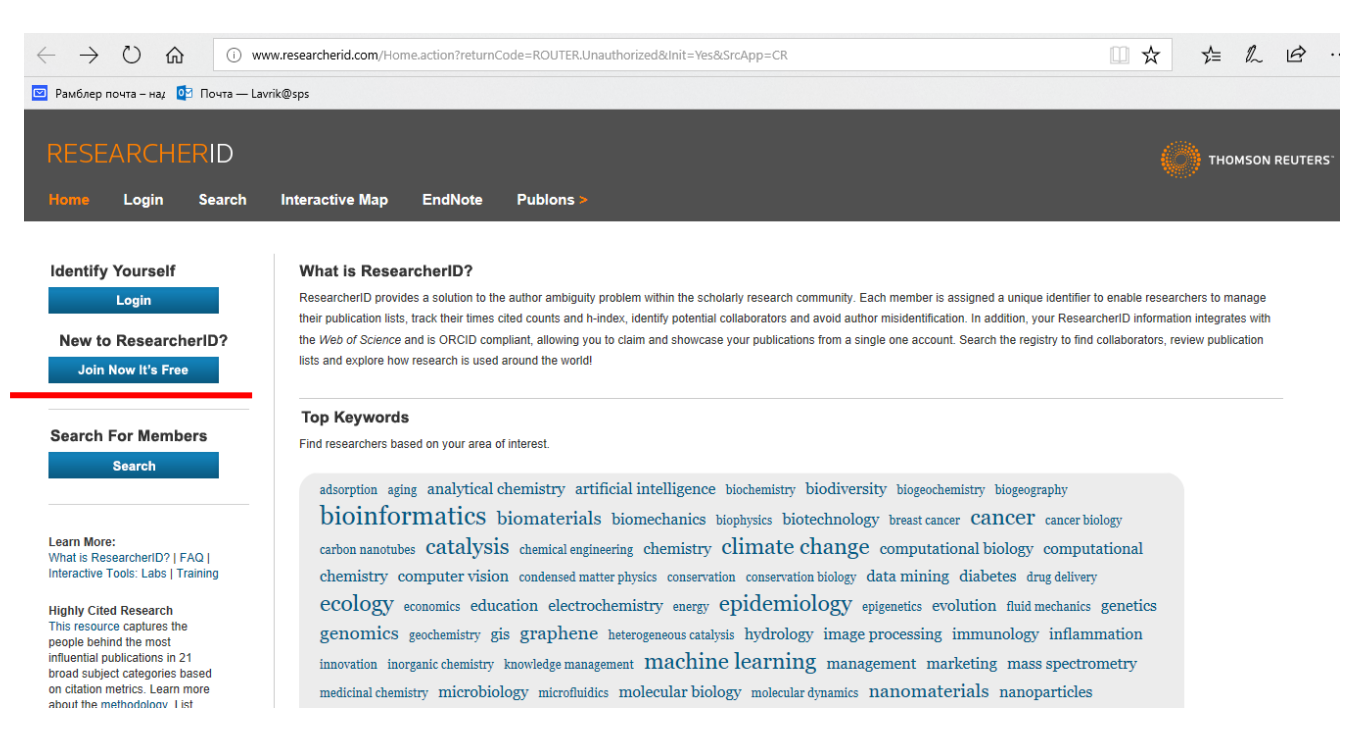

2. На этой картинке кликаете на **Join Now it's free**. Появится анкета. Заполните ее. В строке email впишите тот, который в данный момент у Вас в доступе.

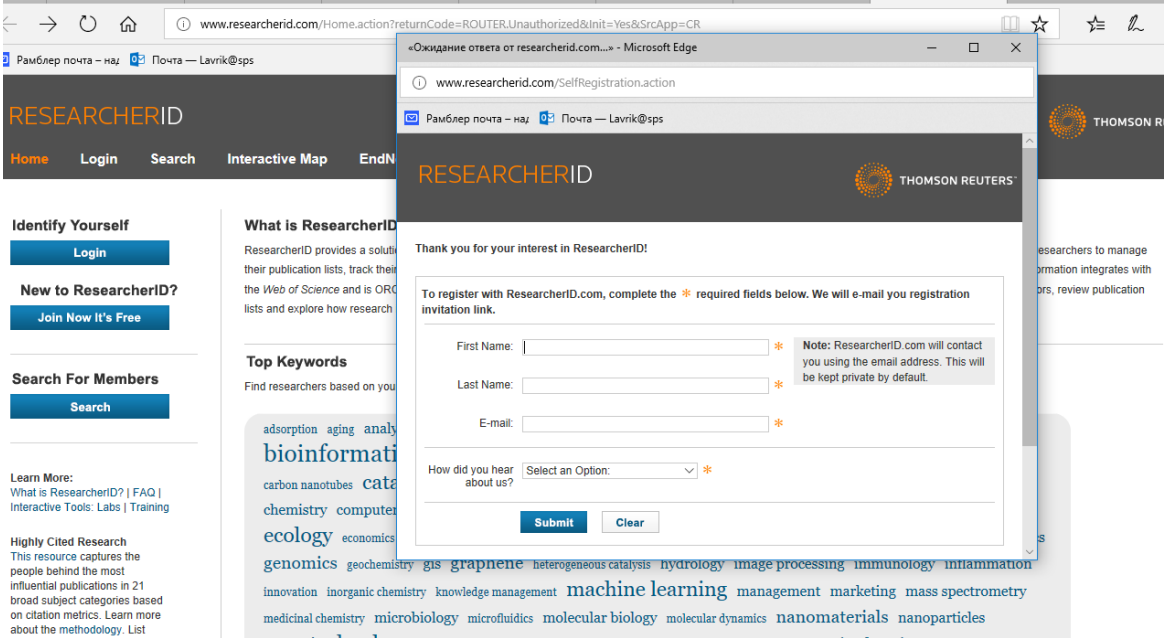

Пример заполнения – на картинке ниже.

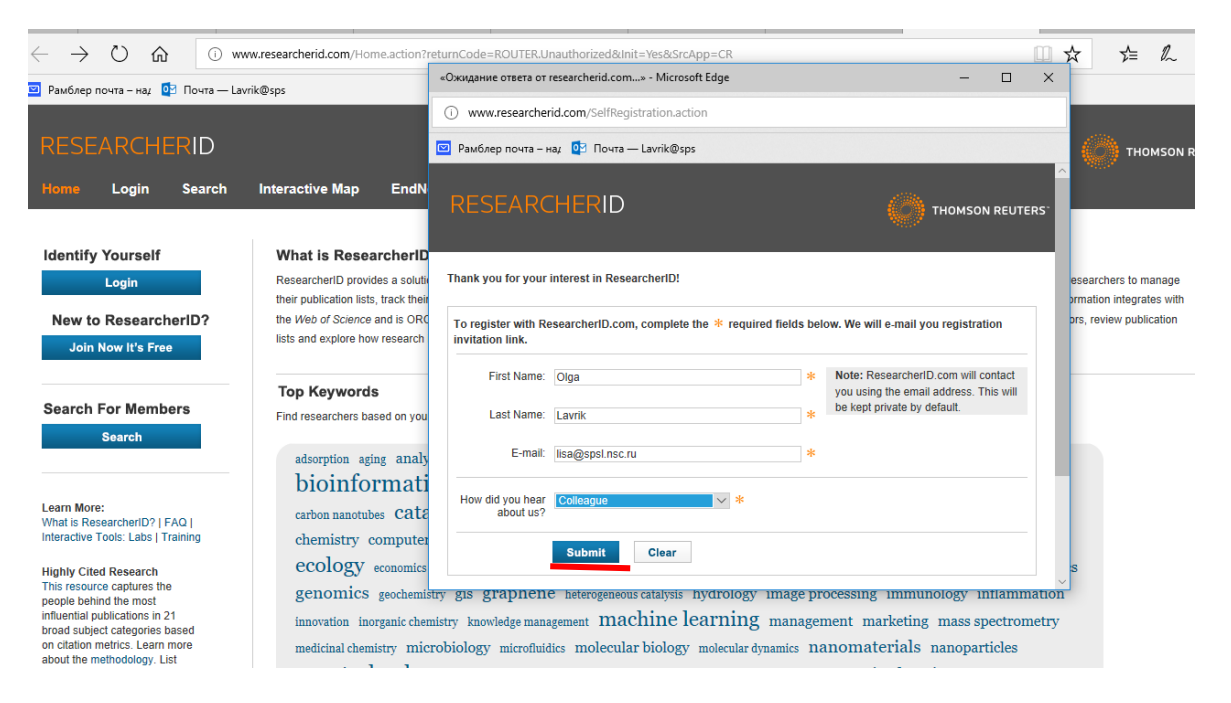

После заполнения всех полей кликните на **Submit** (отправить)

3. Появится картинка, где написано, что Вам отправлено письмо.

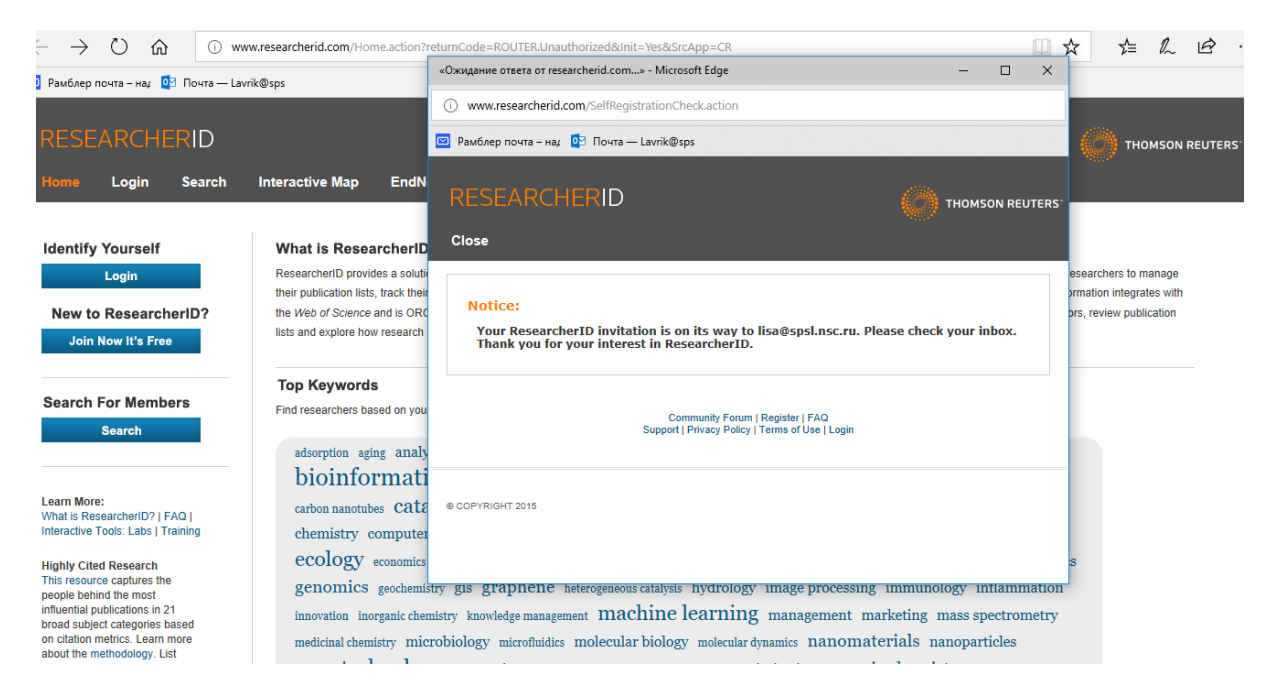

- 4. Идите в свой почтовый ящик. Там будет письмо от Researcher ID. В нем будет ссылка. Кликните на ссылку.
- 5. Откроется картинка с новой, более подробной анкетой. Заполните ее. Укажите сначала основное имя на латинице, которое используете в статьях. Ниже будет сточка для другого использованного варианта в публикации. Примеры заполнения – ниже.

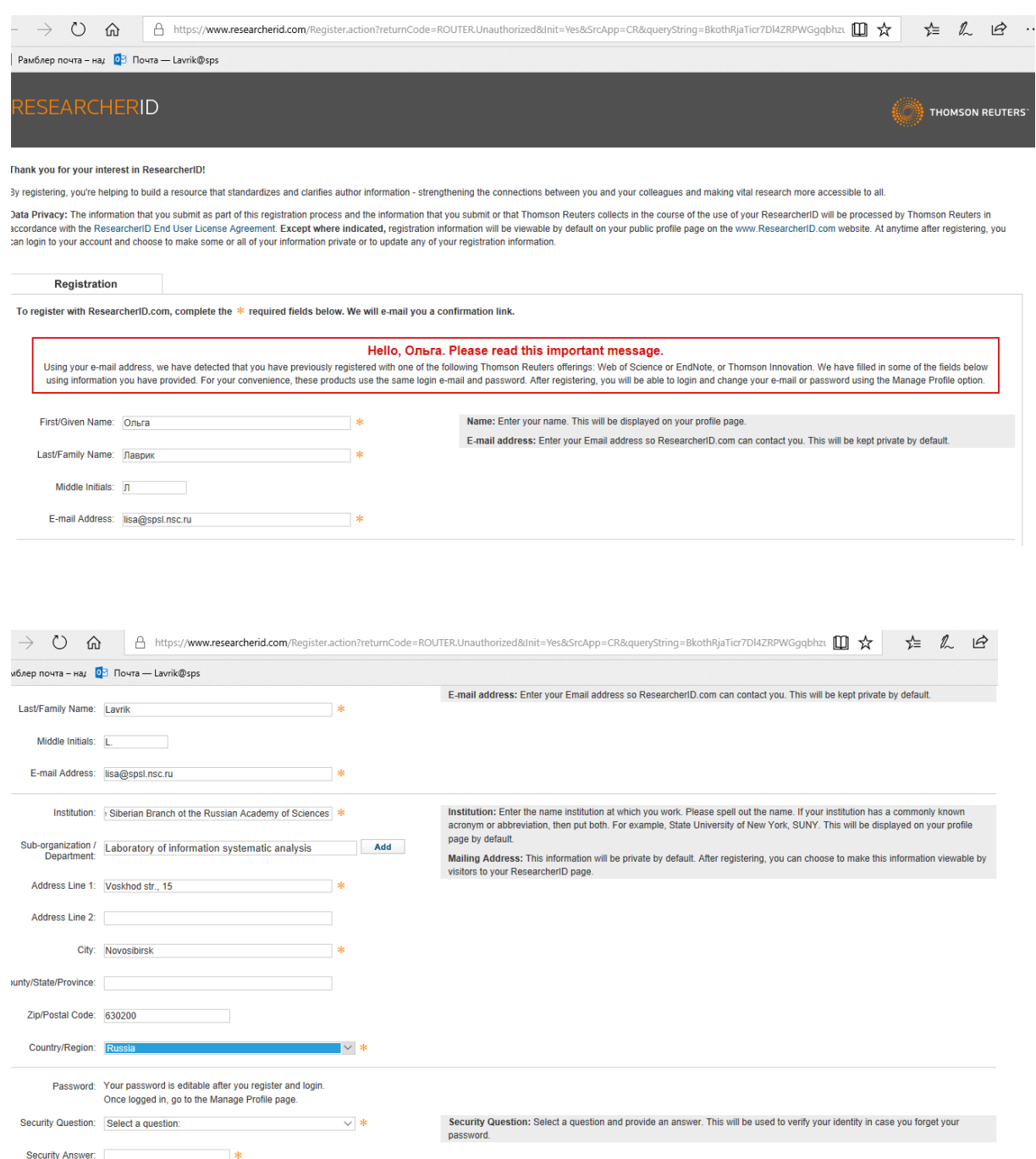

На картинке ниже – предлагаемые варианты контрольных вопросов для восстановления ID. После заполнения анкеты кликните на **Submit Registration**.

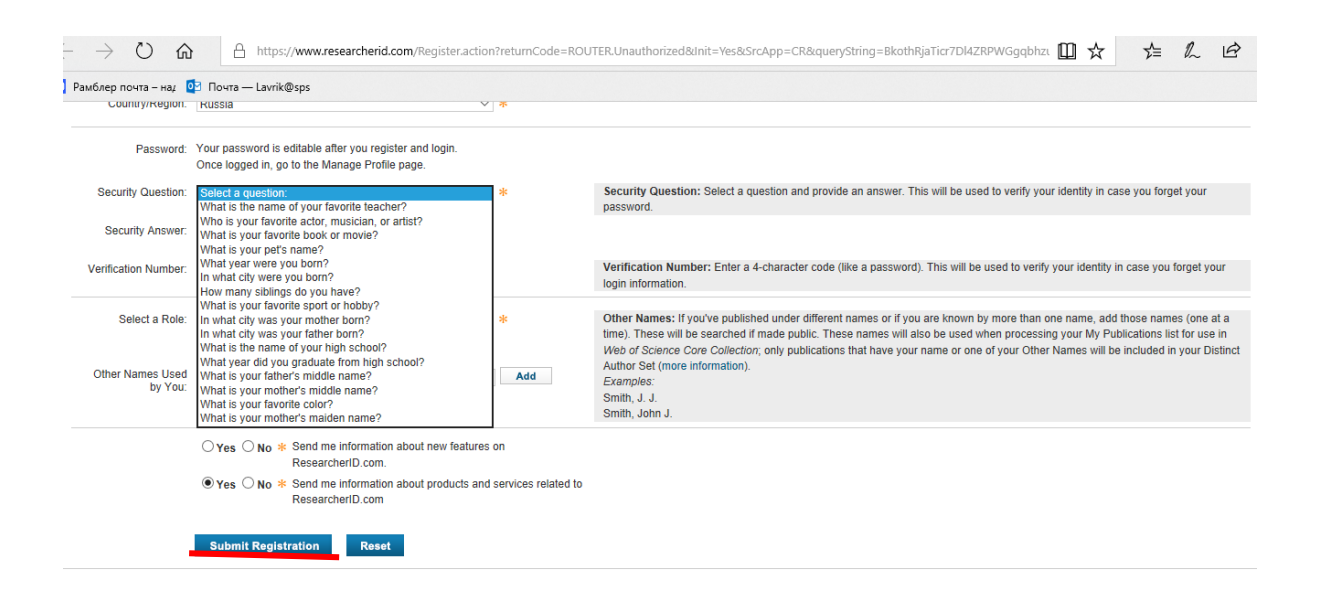

6. И, наконец, на новой появившейся картинке кликните на **Accept** (принять).

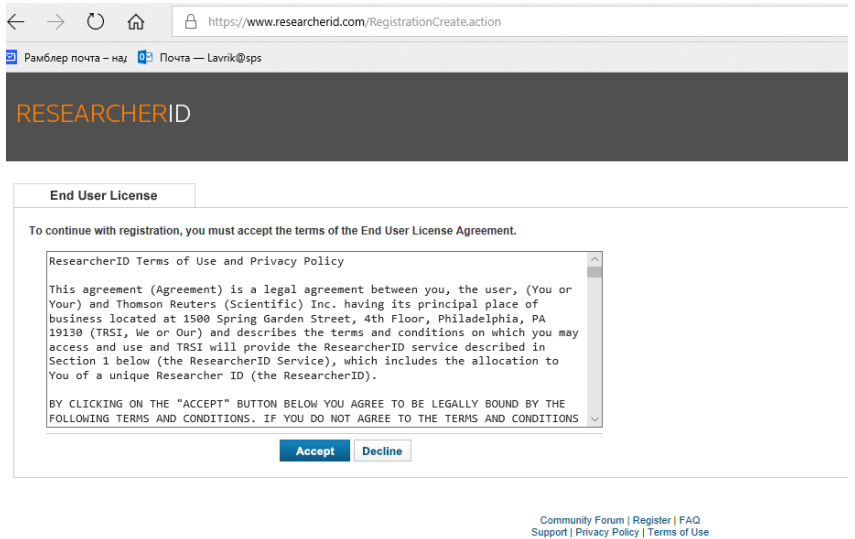

- 7. Появится картинка с информацией Ваш Reseacher ID.
- 8. Запишите свой Reseacher ID.

## **ПОЛУЧЕНИЕ RESEARCER ID В SCOPUS**

RESEARCER ID В SCOPUS присваивается автоматически тем авторам, у которых есть публикации в SCOPUS.

Проведите поиск по автору (по своей фамилии и инициалам).

Кликните на свою фамилию в любой полученной записи.

На вновь открывшейся картинке увидите среди прочей информации свой RESEARCER ID.

По всем вопросам можно написать [lisa@spsl.nsc.ru](mailto:lisa@spsl.nsc.ru) - Лаврик Ольга Львовна

Бусыгин[a@spsl.nsc.ru](mailto:%D0%91%D1%83%D1%81%D1%8B%D0%B3%D0%B8%D0%BDa@spsl.nsc.ru) – Бусыгина Татьяна Владимировна

tvrem@ spsl.nsc.ru – Ремизова Татьяна Владимировна